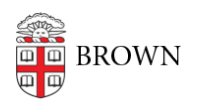

[Knowledgebase](https://ithelp.brown.edu/kb) > [Teaching Learning and Research](https://ithelp.brown.edu/kb/teaching-learning-and-research) > [Panopto](https://ithelp.brown.edu/kb/panopto) > [How to Upload Video and](https://ithelp.brown.edu/kb/articles/how-to-upload-video-and-audio-files-to-panopto) [Audio files to Panopto](https://ithelp.brown.edu/kb/articles/how-to-upload-video-and-audio-files-to-panopto)

## How to Upload Video and Audio files to Panopto

Kyle Sloane - 2023-09-06 - [Comments \(0\)](#page--1-0) - [Panopto](https://ithelp.brown.edu/kb/panopto)

## **How to upload video or audio to Panopto.**

\*\*You must have the Creator role on at least one folder in Panopto to upload video or audio.\*\*

- 1. Log in to Panopto<https://brown.hosted.panopto.com>
- 2. At the top left of the page, click the Create button.

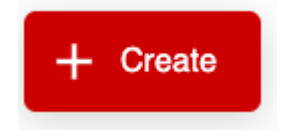

There will be a drop down menu that allows you to **Upload media**, **Record a new session** (which requires the Personal Recorder software), or create a **New Folder** in the course. Select *Upload Media* 

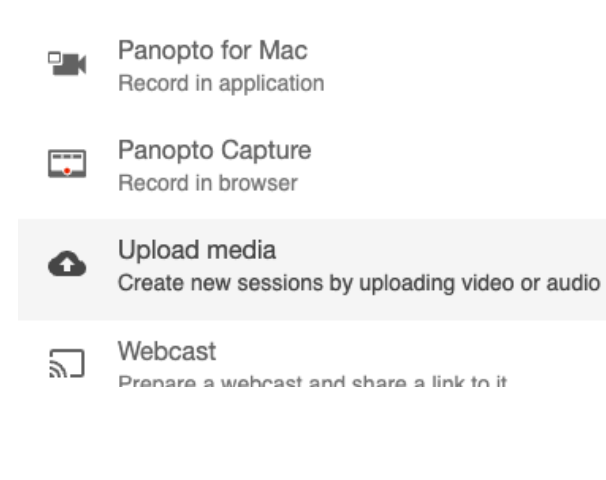

3. Choose a folder to upload to.

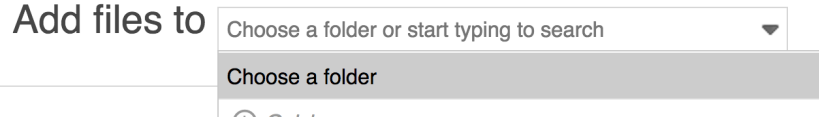

You can search for a specific folder, if you were viewing a folder when beginning that will be the default upload location.

4. Once a folder has been selected the upload window will open.

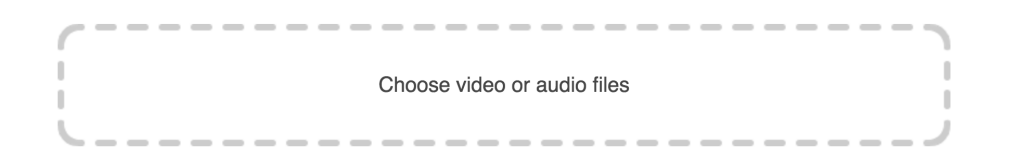

You can upload files from your computer by dragging them into the "Choose video or audio files" area or by clicking and selecting file(s) from your computer browser.

5. The video will begin uploading

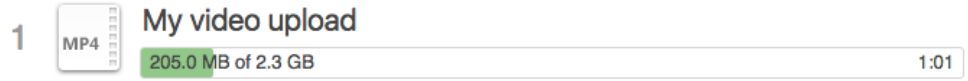

While the video is uploading you can edit the video title.

6. Once the video is uploaded it will begin processing. Once it has reached this stage you can exit the upload screen.

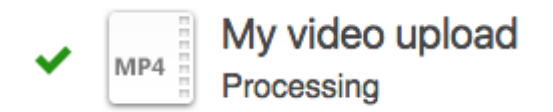

7. Once returned to the course playlist the new media asset will show the processing status and will become active for all viewers once complete. At this time, if desired, you can edit the video description or [attach a PDF.](https://ithelp.brown.edu/kb/articles/attaching-pdfs-to-videos-in-panopto)